# KT-2 Two-Door Controller Quick Start Guide

### Before you begin

Before you install the controller, check that the product box contains the following items:

- One KT-2 Two-Door Controller
- One accessories kit
- *KT-2 Two-Door Controller Installation Guide*

## Operating modes

Use the KT-2 controller in one of the following modes:

- Stand-alone mode: use as a stand-alone controller with direct configuration. This does not require any software.
- EntraPass mode: use with EntraPass access control software to connect to additional doors and controllers.

## Installing and powering the KT-2

Power the KT-2 in one of the following ways:

- Use power over Ethernet (PoE).
- Use power over Ethernet plus (PoE+).
- Connect an external power supply to the 12 VDC input.

To install and power the KT-2, refer to the *Installation* and *Powering the KT-2* sections of the *KT-2 Two-Door Controller Installation Guide*.

## Connection and configuration

#### Wired controller

- 1. To connect the controller, refer to the *KT-2 Two-Door Controller Installation Guide*.
- 2. To configure the controller, complete [Configuring the KT-2](#page-0-0) using the [registration](#page-0-0) page.

#### Wireless controller

• To connect and configure the controller, complete [Connecting](#page-0-1) and [configuring](#page-0-1) a wireless controller.

# <span id="page-0-0"></span>Configuring the KT-2 using the registration page

- 1. Connect the controller to your preferred network using the Ethernet port.
- 2. On your computer or mobile device, open a web browser.
	- **Note:** If you use a mobile device, connect it to a wireless network that has access to the wired network subnet.
- 3. In the address bar, type one of the following options:
	- Type the IP address of the KT-2 controller. This is the preferred option. To find the controller's IP address, you can use the KT-Finder.
	- Type KT-XX-XX-XX where XX-XX-XX is the last six digits of the controller's Ethernet MAC address.
	- $\circ$ **Note:** The KT-2 controller and the device you use to access the registration page must be on the same network. If either of the devices are behind a bridged network, even if they have the same subnet, this cannot work.
- 4. On the **KT-2 REGISTRATION** page, in the upper right of the window, select your preferred language. English is selected by default.
- 5. To configure the correct mode, complete the steps in one of the following procedures:
	- To configure the controller in stand-alone mode, complete one of the following options:
		- [Configuring stand-alone mode using the activate](#page-0-2) now [option](#page-0-2)
		- [Configuring stand-alone mode using an](#page-0-3) [activation code](#page-0-3)
	- To configure the controller in EntraPass mode, complete [Configuring](#page-0-4) EntraPass mode for a wired controller.

<span id="page-0-2"></span>Configuring stand-alone mode using the activate now option

- 1. On the **KT-2 REGISTRATION** page, click **Activate now**.
- 2. On the **Activate now** tab, in the **Customer information** and **Installer information** fields, type the relevant information.
- 3. Click **Activate now**.

<span id="page-0-3"></span>Configuring stand-alone mode using an activation code

- 1. Go to [http://www.kantech.com.](http://www.kantech.com)
- 2. Click **Support** and click **Kantech Registration**.
- 3. In the **KT Standalone Registration** area, click **Click here**.
- 4. On the **KTWeb - Registration** page, type the relevant information and click **Register**. You receive an activation code by email. Alternatively, contact Kantech technical support in your region to get an activation code.
- 5. Go to the **KT-2 REGISTRATION** page and click **Other ways to activate**.
- 6. In the **Activation code** field, type the activation code, and click **Activate now**.

### <span id="page-0-4"></span>Configuring EntraPass mode for a wired controller

- 1. On the **KT-2 REGISTRATION** page, click **EntraPass**.
- 2. In the **EntraPass gateway** pane, in the **IP address** field, type the IP address, or in the **Domain name** field, type the domain name.
- 3. From the **Protocol** list, select **TCP** or **UDP**.
- 4. **Optional:** If you select **UDP**, in the **Port** field, type the port number.
- 5. Click **Submit**.

# <span id="page-0-1"></span>Connecting and configuring a wireless controller

You can connect the KT-2 over Wi-Fi only when you use the controller in EntraPass mode and power it with a KT-PS4085 power supply.

- 1. On a laptop or mobile device, go to the Wi-Fi settings.
- 2. From the list of available wireless networks, select the access point (AP) name (SSID) of the controller. The AP name of the controller appears as **KT2-XX-XX-XX**. XX-XX-XX represents the last six digits of the AP MAC address printed on the KT-2 backplane label.
- 3. Clear the **Connect automatically** check box and click **Connect**.
- 4. In the **Enter the network security key** field, type the password. The default password is TYCO1234.
- 5. Click **Next** and check your connection status.
- 6. On a web browser address bar, type the following IP address: 192.168.240.1/jciprov.html. Press Enter.
- 7. On the **Web Provisioning** page, from the **Please Select Country** list, select a country.

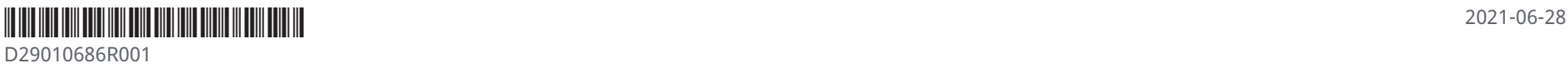

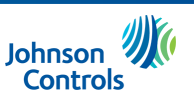

- **Note:** To change the selected country after you complete  $\circ$ the configuration, you must factory default the controller. All saved settings and data are lost when you factory default the controller.
- **Note:** The list of supported countries may vary  $\circ$ depending on regulatory and standards updates.
- 8. In the **Wireless Network** pane, click **Select Network from List** and select the appropriate network, or click **Manually** and type the name of the network if it is hidden.
- 9. In the **Password** field, type the network password.
- 10. In the **EntraPass gateway** pane, click **EntraPass IP address**, and type the direct IP address. Alternatively, leave the IP address as **0.0.0.0** if you want to enroll the controller using the KT-Finder or the One Button.
	- **Note:** To avoid connectivity issues, ensure that the controller and the gateway are on the same subnet, and that all the required ports are open in the firewall.
- 11. From the **Protocol** list, select **TCP** or **UDP**. Before you configure the protocol, ask your network administrator about the firewall rules for communicating over your selected protocol.
- 12. **Optional:** If you select **UDP**, in the **Port** field, type the port number. Before you configure the port, ask your network administrator about the firewall rules for ports.

13. Click **Submit**.

- If the controller succeeds in joining the selected wireless network, the Wi-Fi LED turns on and is solid yellow.
- If the controller fails to connect, the Wi-Fi LED stays off. The controller attempts to connect three times before returning to AP mode (factory default).
- If static IP mode is not supported in Wi-Fi, the Wi-Fi LED turns off.

# Setting up the KT-2 using the wizard

To set up the KT-2, complete the steps in the wizard.

Entering credentials

- 1. Click **Installer** or **Operator**.
- 2. Click **Next Step**.
- 3. In the **Password** field, type a new password. The password must contain a minimum of 8 characters and include a lowercase letter, an uppercase letter, a number, and a special character.

**Note:** You cannot retrieve a forgotten password. If  $\circ$ you forget your password, you must factory default the controller. For information about how to factory default the controller, refer to the *KT-2 Two-Door Controller Installation Guide*.

Setting the date and time

• Configure the **Date**, **Date format**, **Hour**, and **Time zone**, and click **Next Step**.

#### Formatting cards

- 1. From the **Reader Type** list, select the card reader type.
- 2. In the **Card Format** field, type the card format. The default format is HHHH:DDDDD.
- 3. In the **Number of PIN digits** field, type or select the PIN length.
- 4. **Optional:** Select the **Allow PIN duplication** check box.
- 5. Click **Next Step**.

### Configuring doors

- 1. In the **Door name** field, type the door name.
- 2. For ioSmart card readers, in the **Serial number** field, type the serial number of the entry card reader and type the serial number of the exit card reader.
- 3. Select the **Door Contact input** and **REX input** check boxes.
- 4. Select **Fail safe** or **Fail secure**, and click **Next Step**.
- 5. On the **Summary & Backup** window, review the information and click **Save**.